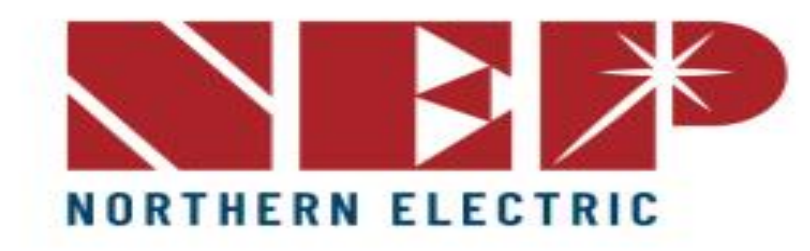

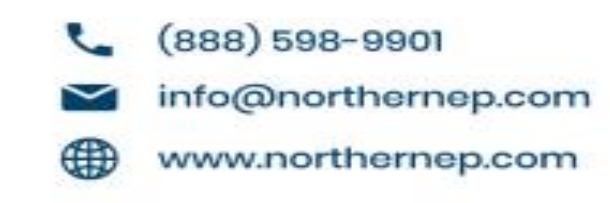

# Configuring BDM WiFi

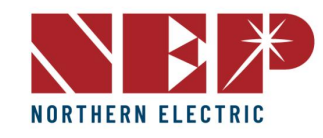

# Typisches Verbindungsschema | Wechselrichter Barcode und SN

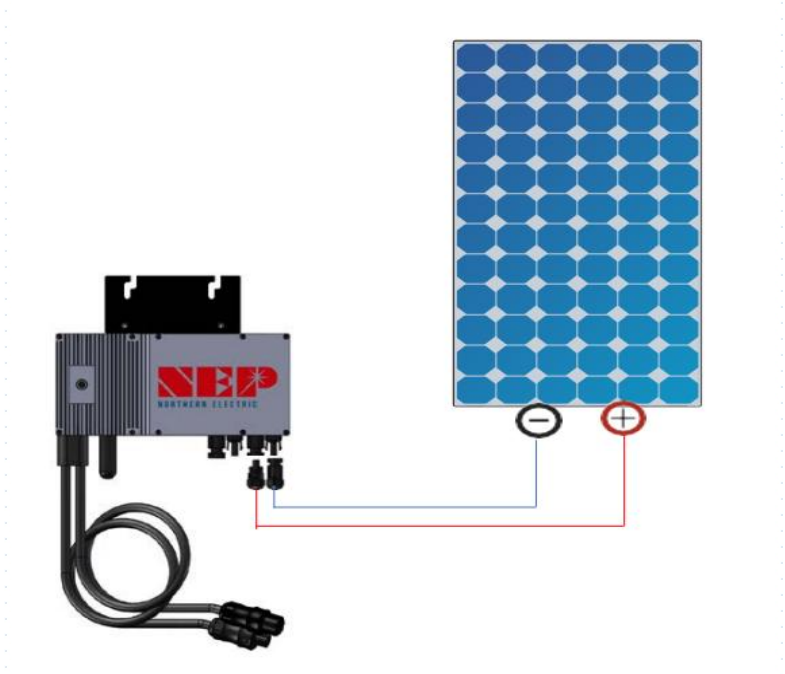

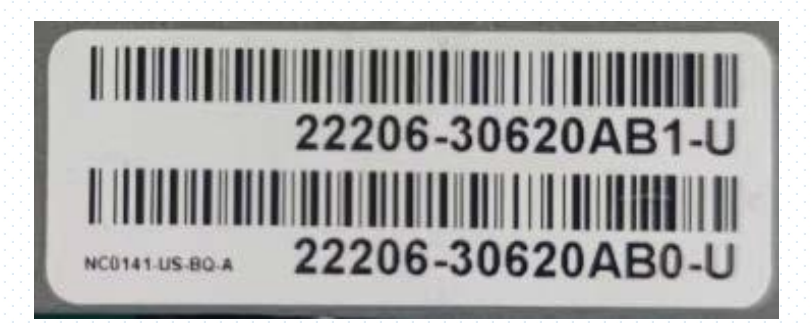

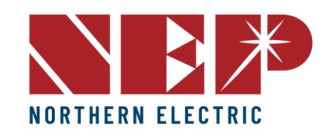

## Schritt 1: WiFi auswählen unter Konfiguration

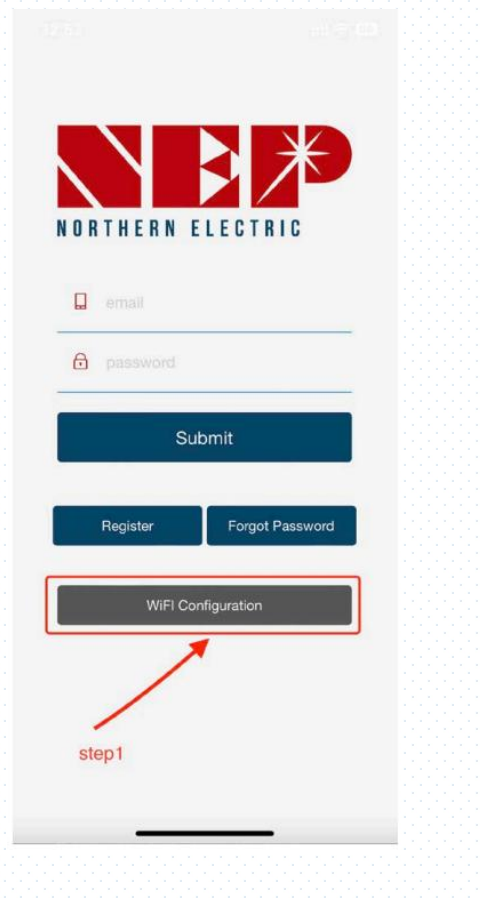

Schritt 2a: Eingabe der WiFi-Konfiguration Schritt 2b: BDM-800 in BDM-600 umwandeln (nur für Wechselrichter SN beginnend mit 33c)

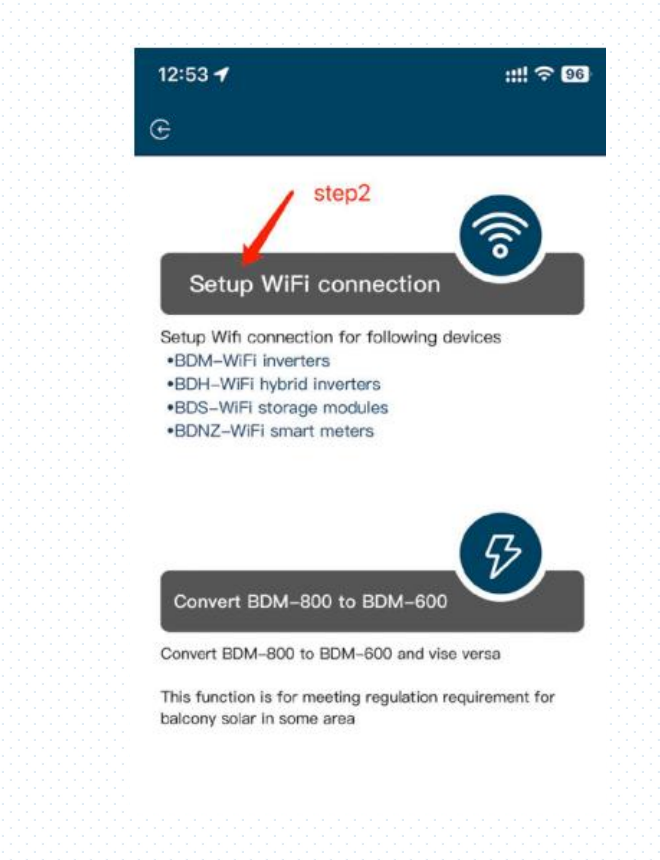

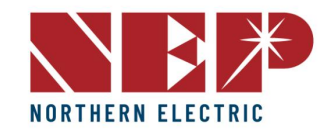

Schritt 3: Klicken Sie auf Zulassen, um den geografischen Standort zu erhalten (wird nur angezeigt, wenn Sie die App zum sur press vour location? ersten Mal öffnen)

Schritt 3.1: Home-WiFi Netzwerk SSID

Schritt 3.2: Home-WiFi Netzwerk-Passwort

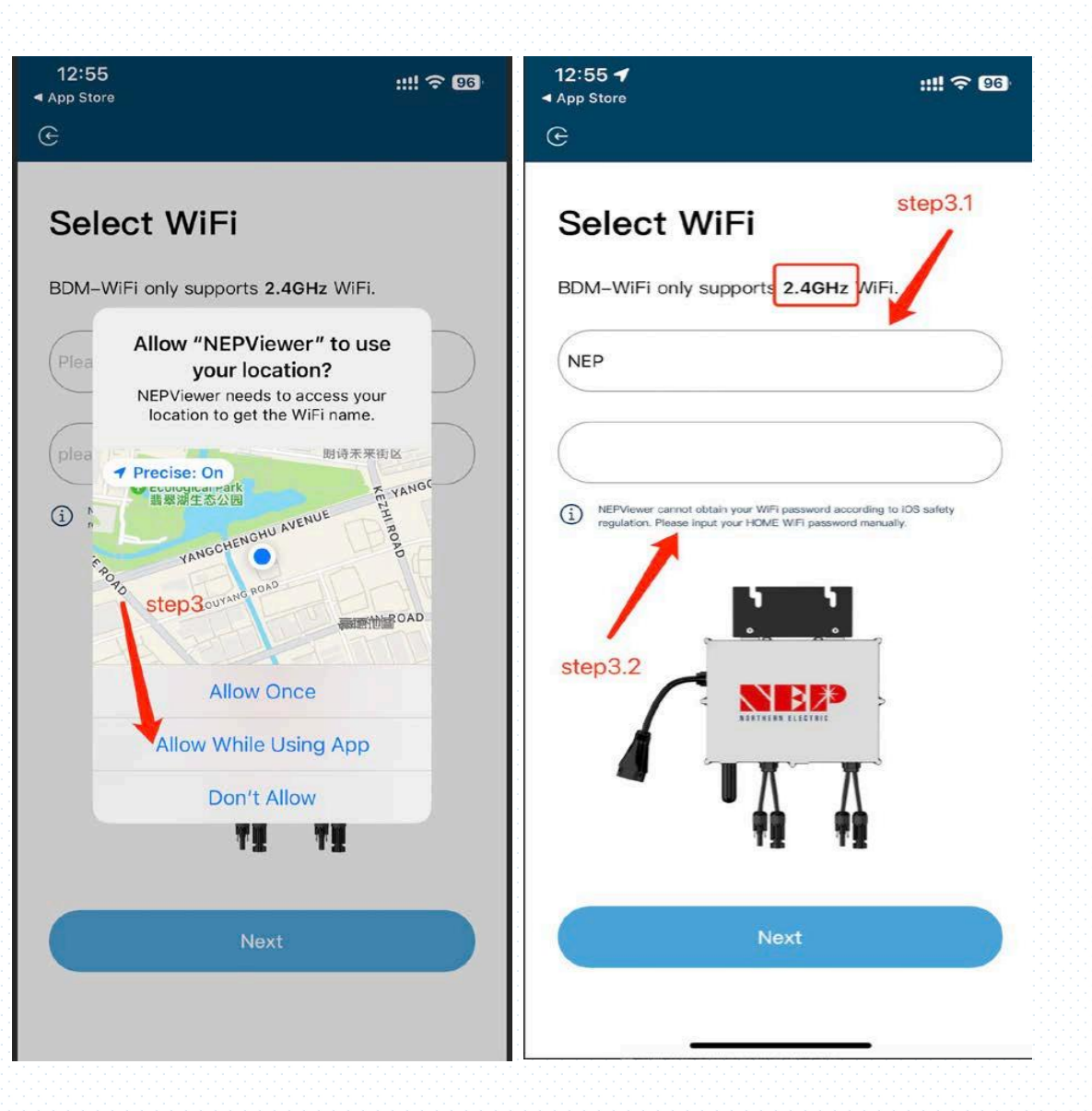

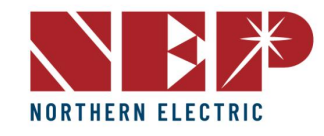

Schritt 4: Schließen Sie das BDM-WiFi Connect to MI-AP tagsüber an die PV-Anlage an, und schalten Sie AC-Strom ab.

Schritt 4.1: Den Micro-Wechselrichter- Hotspot anschließen Hotspot SSID: MI-XXXXXXXX DO NOT plug in AC cable **Kennwort: 12345678** Step 1: Connect PV panel

Schritt 4.2: Zurück zur NEPViewer-App

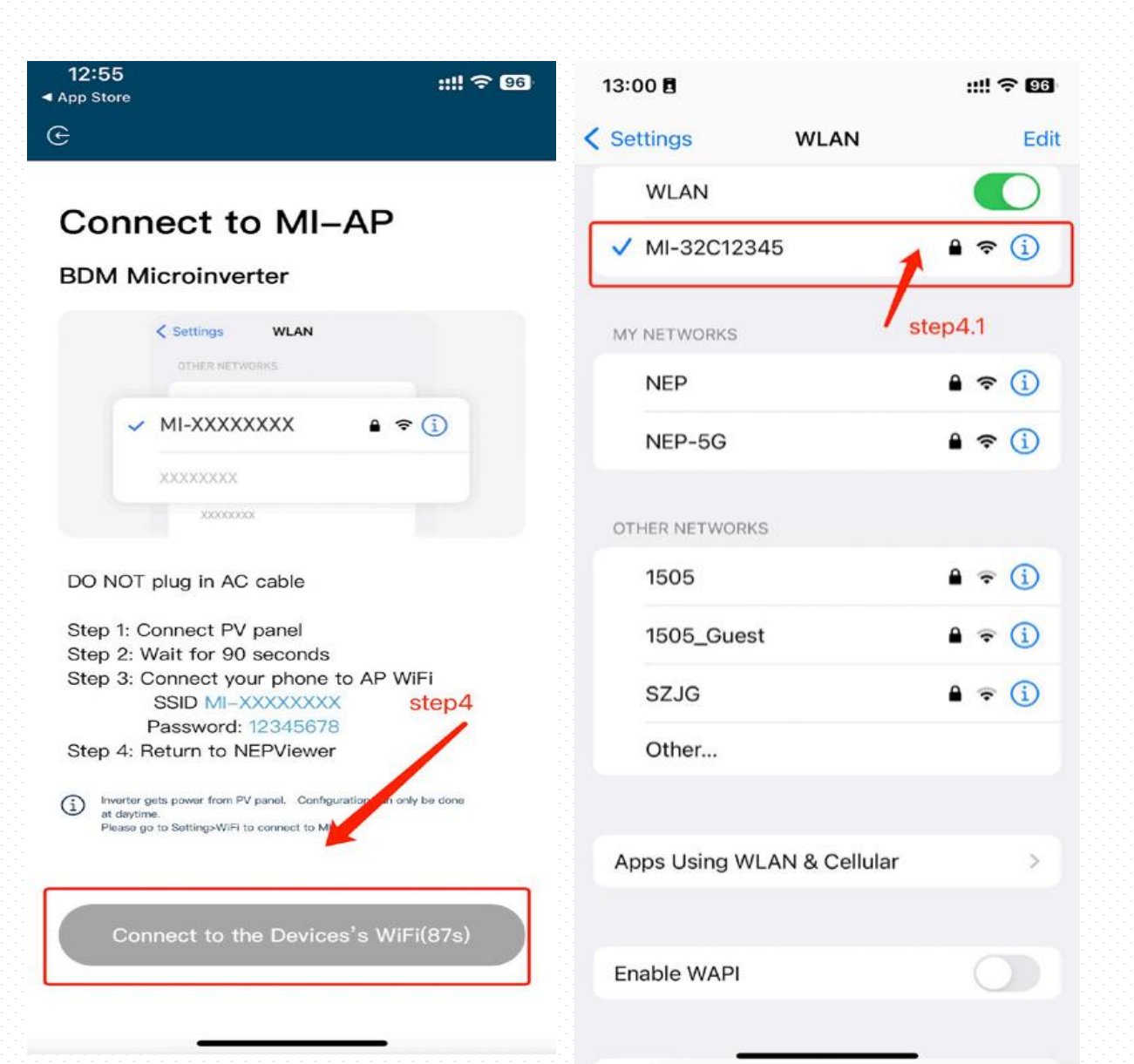

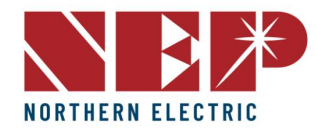

Schritt 5: Verbindung zum lokalen Netzwerk **zulassen** (Beim ersten Öffnen der App kann ein NEPViewer needs to access your loc Fenster erscheinen. Sie devices in the LAN. können die work permission to find hardward Berechtigungen in den Don'tallow Mallow Telefoneinstellungen - NEPViewer überprüfen)

Schritt5.1: Warten Sie, bis der Wechselrichter die Konfiguration abgeschlossen hat und starten Sie diesen neu.

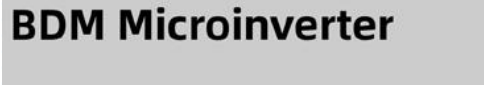

devices in the LAN.

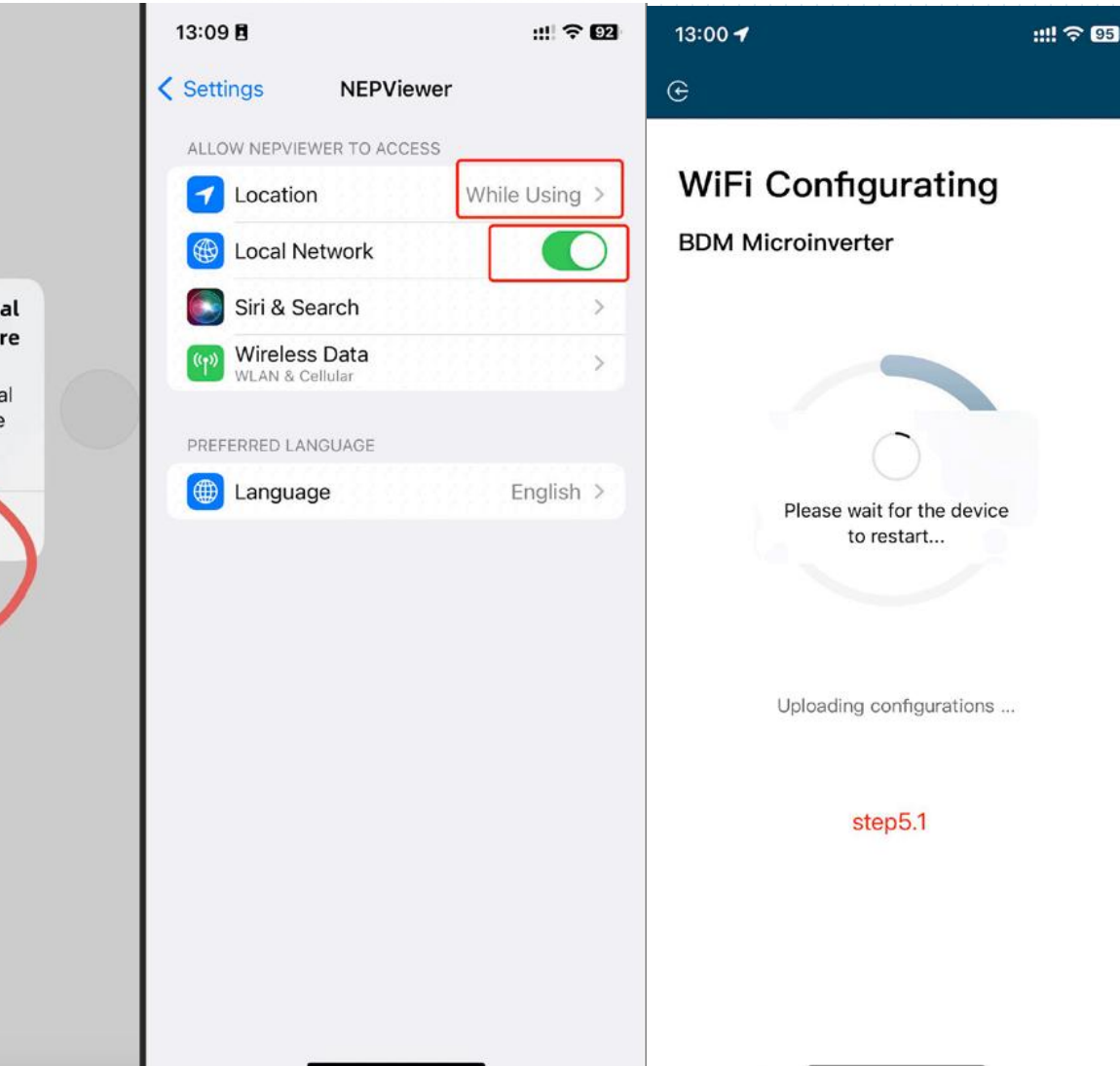

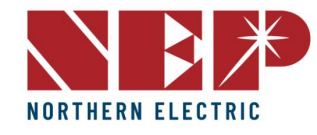

Schritt 6: Klicken Sie auf die Schaltfläche, um die Konnektivität zu prüfen (das Telefon ist mit demselben Home-WiFi verbunden)

Schritt 6.1: Bestätigen Sie, dass das Telefon mit dem Heim-WiFi verbunden ist (**dieser Schritt wird möglicherweise nicht angezeigt)**

Schritt 6.2: Klicken Sie auf **Bestätigen,** Schritt 6.3: Klicken Sie auf **Weiter**

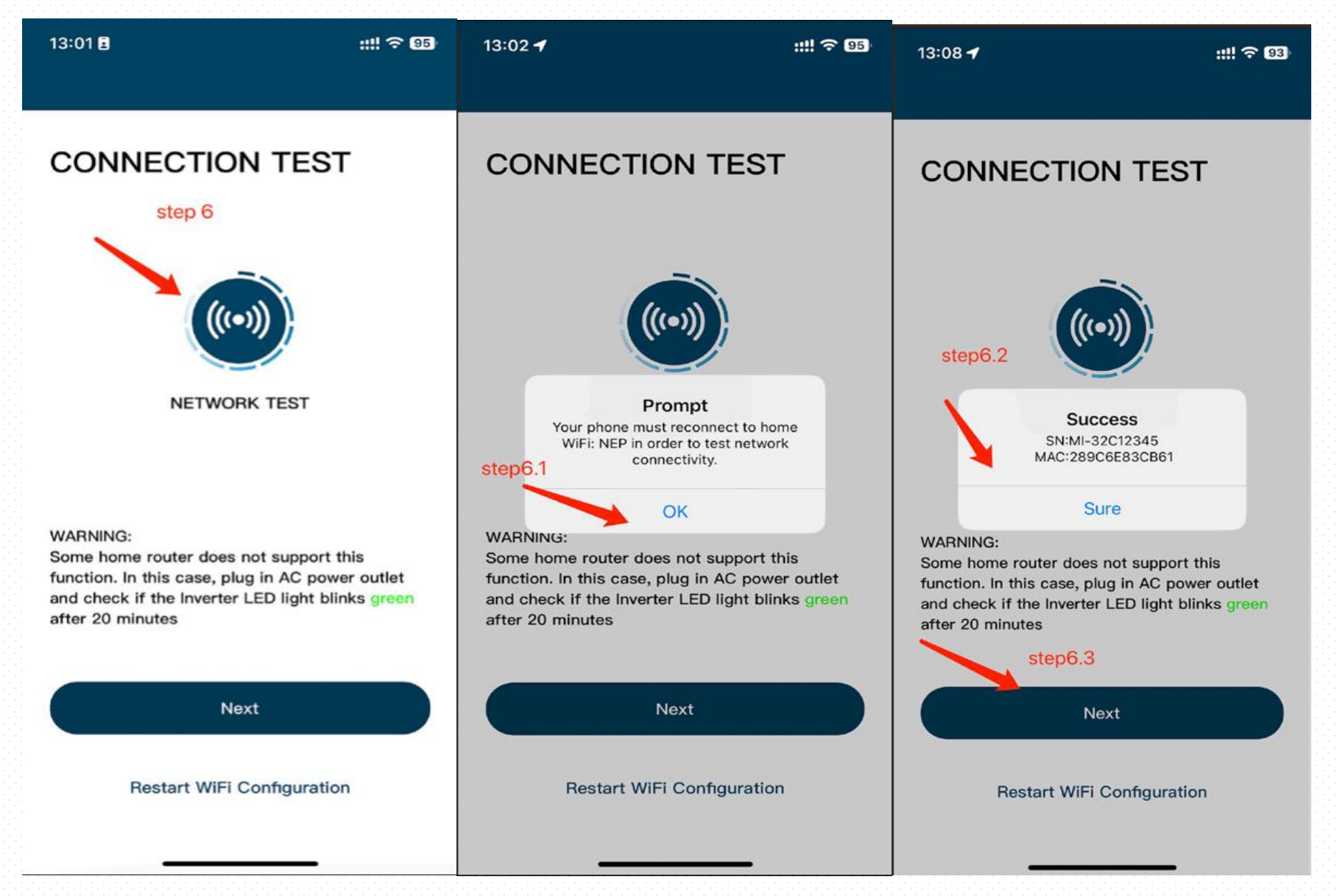

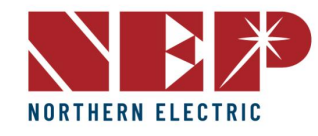

### Schritt 7: Klicken Sie auf Fertig, die WiFi Konfiguration ist zu diesem Zeitpunkt abgeschlossen

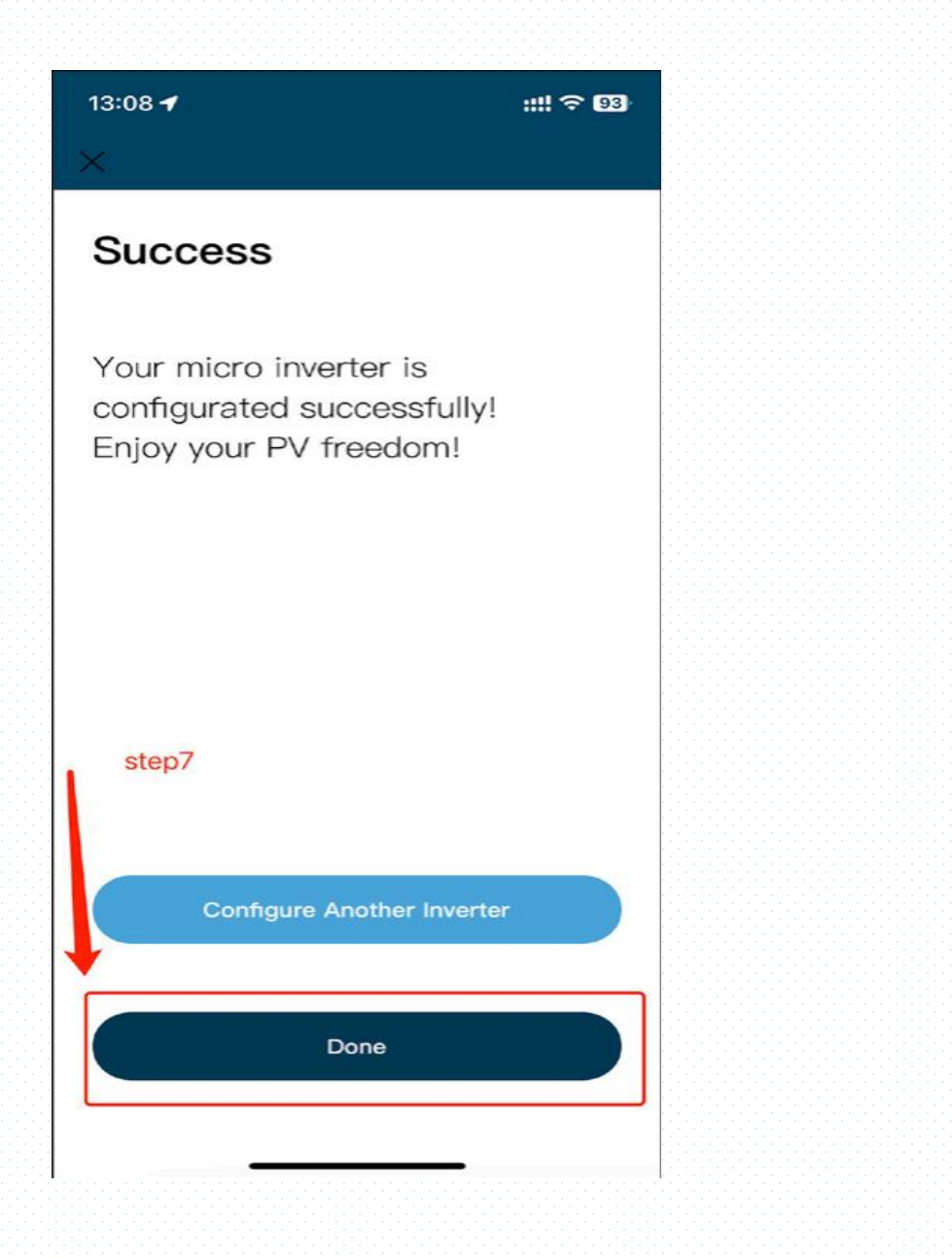